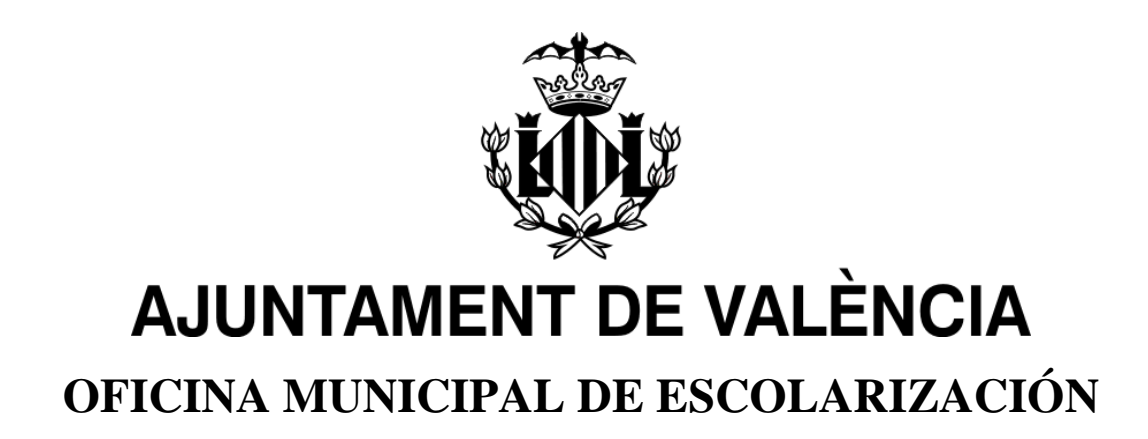

# **MANUAL PORTES: PORTAL DE ESCOLARIZACIÓN SOBREVENIDA**

**ESCOLARIZACIÓN SOBREVENIDA 2020/2021**

# Índice:

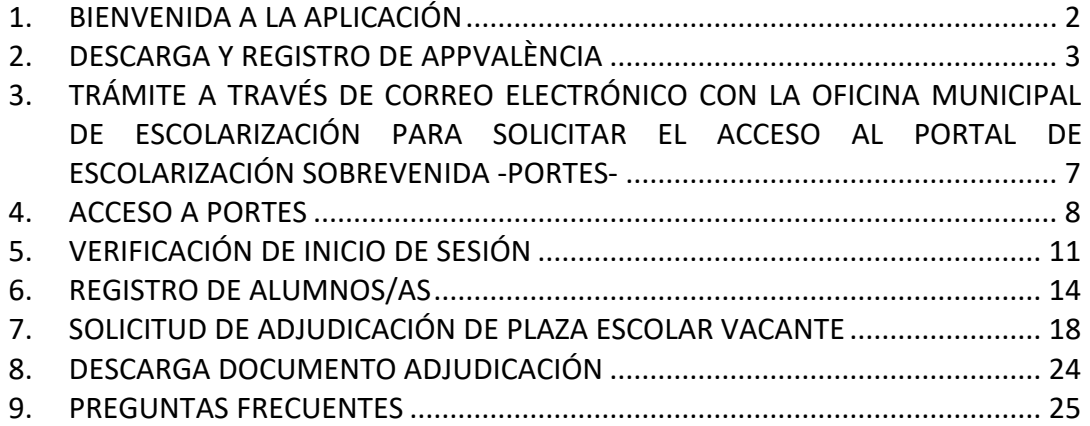

# <span id="page-2-0"></span>**1. BIENVENIDA A LA APLICACIÓN**

En primer lugar, dar la bienvenida a la aplicación PortES (Portal de Escolarización Sobrevenida).

Esta aplicación está destinada a la inscripción y asignación de alumnos a centros educativos de la ciudad de València.

La Aplicación PortES puede utilizarse a través de web y móvil ya que cuenta con un diseño responsivo que se adecúa a dispositivos móviles.

Para la utilización de esta aplicación, el/la usuario deberá descargar previamente AppValència, así como estar en contacto con la Oficina Municipal de Escolarización tal y como se detalla en las secciones de este Manual.

La aplicación PortES se presenta en las dos lenguas oficiales de la Comunidad Valenciana: Castellano y Valenciano.

El/la usuario/a podrá seleccionar el idioma en el que desea que se muestre la aplicación. Esta configuración puede cambiarse en cualquier momento a través del menú que aparece en la esquina superior derecha de la aplicación.

# <span id="page-3-0"></span>**2. DESCARGA Y REGISTRO DE APPVALÈNCIA**

Para poder hacer uso de la aplicación PortES, se debe descargar e instalar previamente en el dispositivo móvil AppValència. Disponible en IOS y Android:

- En dispositivos IOS, entrar en AppStore y proceder a la descarga de AppValència.
- En dispositivos Android, entrar en Play Store y proceder a la descarga de AppValència.

Una vez instalada en el dispositivo móvil habitual, se abrirá la aplicación.

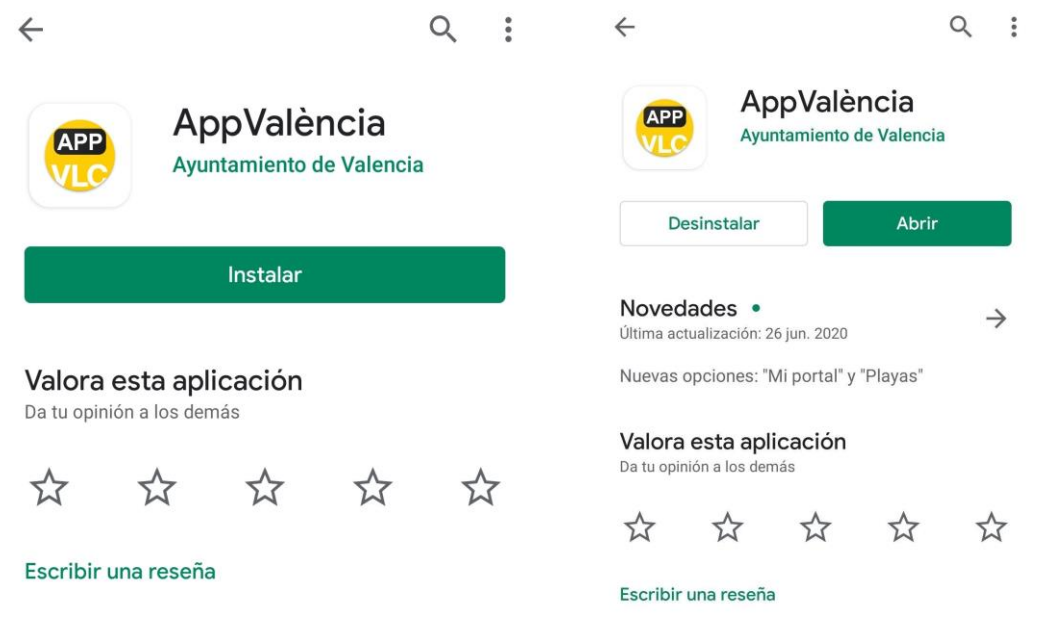

*Detalles de la descarga en instalación de AppValència*

**Atención: Si ya la tenía instalada en su dispositivo móvil asegúrese de actualizarla.**

Una vez abierta la aplicación se mostrará la pantalla de selección de usuario/a.

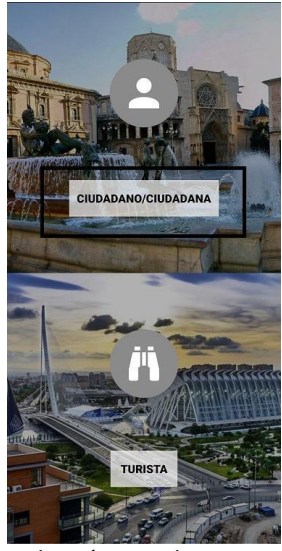

*Selección tipo de usuario*

El/la usuario/a tendrá que seleccionar el botón "*CIUDADANO/CIUDADANA*"

Una vez seleccionada la opción se mostrará la pantalla principal de la misma. Se deberá hacer clic en el botón Mi Portal

A continuación, en el apartado de avisos personalizados se presionará el botón PortES.

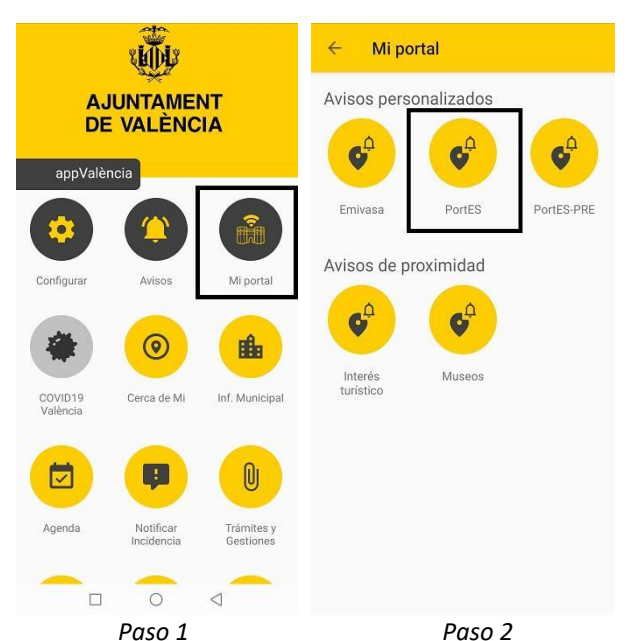

*Detalles de la configuración de avisos de PortES en la aplicación AppValència.*

Se abrirá automáticamente un formulario. Es imprescindible completar el mismo para la suscripción a PortES. El formulario incluye los siguientes campos:

- Nombre
- Primer apellido
- Segundo apellido
- Correo electrónico
- Teléfono

Una vez rellenados, hacer clic en el botón Aceptar.

**Importante:** El correo electrónico introducido debe ser de uso habitual, ya que la Oficina Municipal de Escolarización se pondrá en contacto a través de dicho medio.

La dirección de correo electrónico introducida será además el identificador para poder acceder a la aplicación PortES.

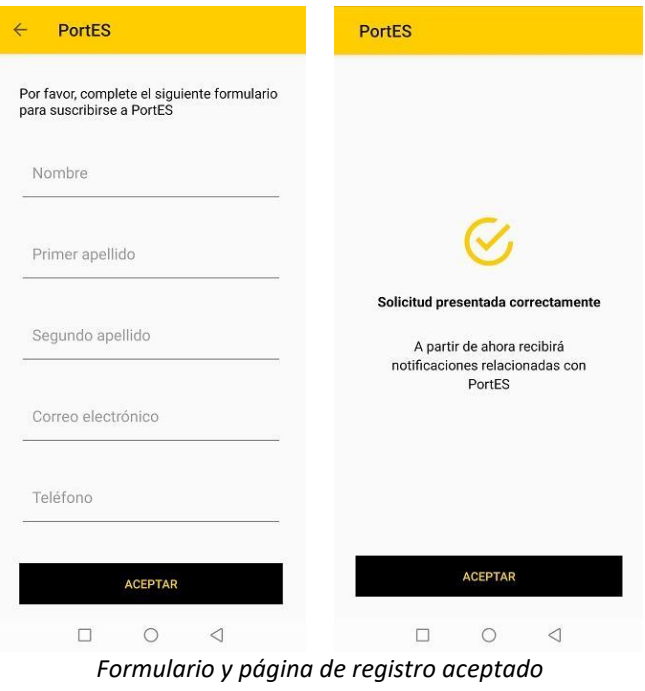

Podrá consultar los avisos futuros que le enviará PortES accediendo a AppValència y

pulsando sobre el botón Mi Portal . Y posteriormente sobre avisos personalizados PortES.

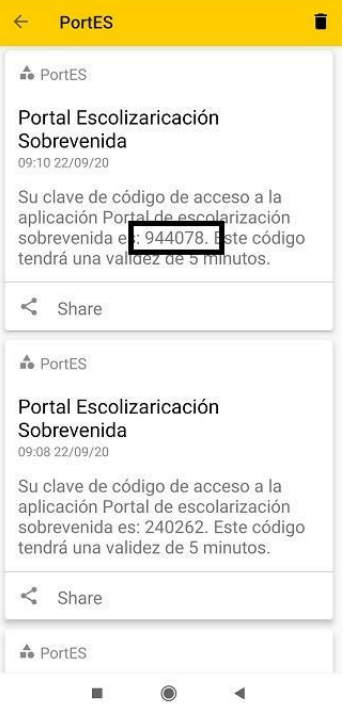

*Avisos de PortES*

# <span id="page-7-0"></span>**3. TRÁMITE A TRAVÉS DE CORREO ELECTRÓNICO CON LA OFICINA MUNICIPAL DE ESCOLARIZACIÓN PARA SOLICITAR EL ACCESO AL PORTAL DE ESCOLARIZACIÓN SOBREVENIDA -PORTES-**

Tras el registro en AppValència la Oficina Municipal de Escolarización se pondrá en contacto con el/la usuario/a a través del correo electrónico para indicarle las gestiones necesarias a realizar para validar el acceso a PortES.

Tras la remisión por parte del usuario de lo solicitado por la Oficina Municipal de Escolarización y tras la verificación de que, efectivamente, se trata de una escolarización sobrevenida, el usuario recibirá en su correo los datos necesarios para acceder a la aplicación PortES, que son el Identificador y la Contraseña.

# <span id="page-8-0"></span>**4. ACCESO A PORTES**

Con los datos proporcionados por la Oficina Municipal de Escolarización, podrá acceder a PortES.

Al abrir la aplicación, aparecerá un formulario de control de acceso en el que se debe completar el campo Identificador: correo electrónico con que se registró previamente AppValència.

A continuación, deberá introducir la contraseña proporcionada por la Oficina Municipal de Escolarización y que habrá recibido en su correo electrónico.

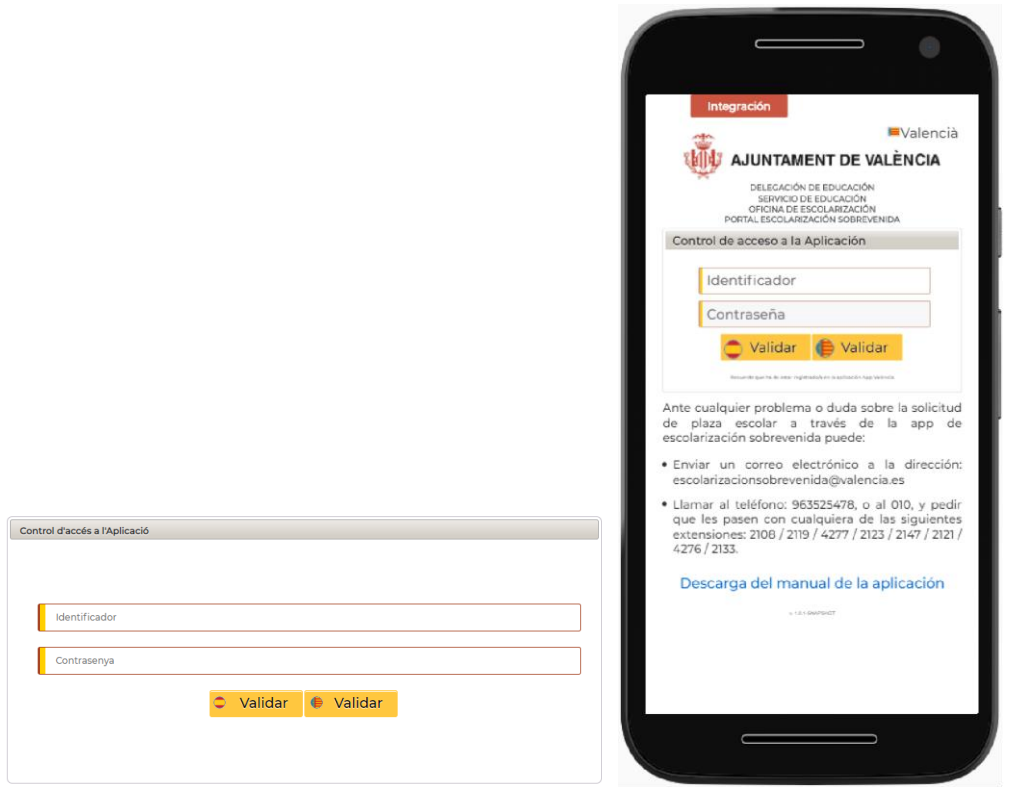

*Vista del formulario en ordenador Vista del formulario en plataforma móvil*

Una vez rellenados estos campos, deberá hacer clic en el botón Validar, situado en la parte inferior del formulario.

Estos botones incluyen los iconos de Valenciano y Castellano, por lo que dependiendo del botón que se pulse, la aplicación se mostrará en el idioma seleccionado.

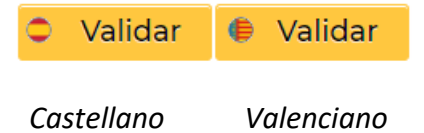

Esta configuración puede cambiarse en cualquier momento a través del icono menú situado en la esquina superior derecha de la pantalla.

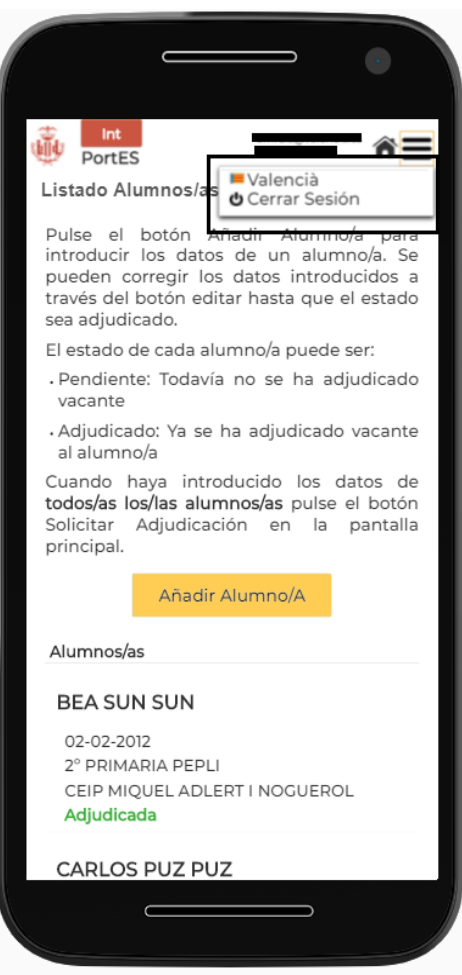

 *Menú selección idioma*

Además, puede descargar el manual de la aplicación haciendo clic en el enlace de la parte inferior que indica *Descarga del manual de la aplicación*.

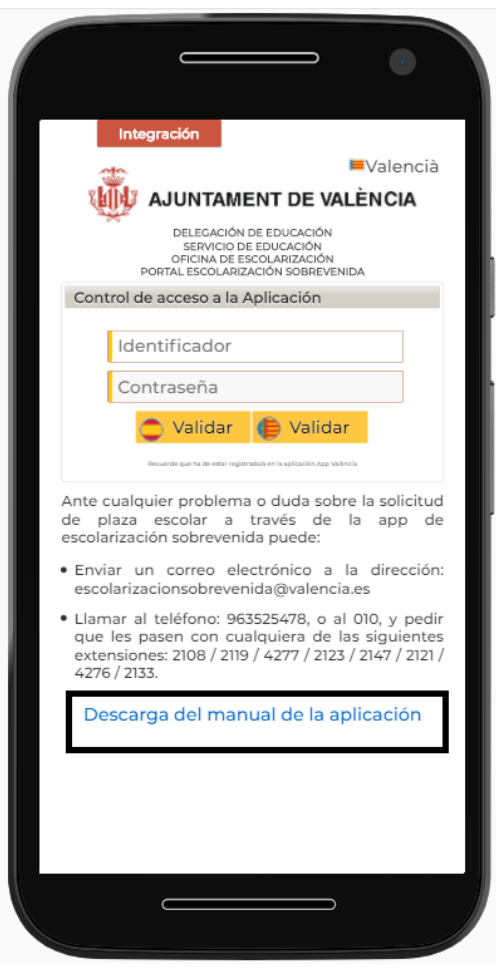

*Descargar manual PortES*

# <span id="page-11-0"></span>**5. VERIFICACIÓN DE INICIO DE SESIÓN**

La aplicación cuenta con un sistema de doble validación, por lo que una vez introducido el identificador, contraseña y pulsado el botón Validar, el/la usuario/a recibirá una notificación en AppValència que incluirá un número aleatorio de 6 dígitos. Tal y como se indica a continuación.

**Importante:** Para consultar la notificación **NO** hay que cerrar PortES ya que, se ha de volver a él para introducir el código de verificación y continuar con el proceso.

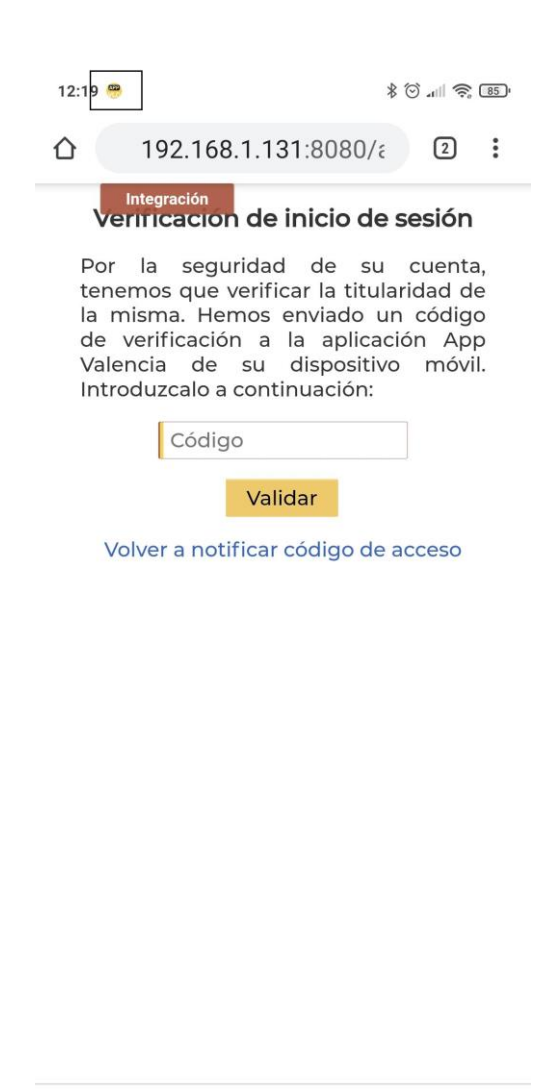

#### **Recibirá una notificación en su dispositivo móvil.**

 *Pantalla del dispositivo móvil con el aviso de notificación de AppValència*

 $\bigcirc$ 

 $\blacktriangleleft$ 

 $\blacksquare$ 

#### **Anotar este código aleatorio de acceso a PortES.**

Puede deslizar la pantalla de su móvil para ver la notificación enviada y anotar este código aleatorio de acceso a PortES.

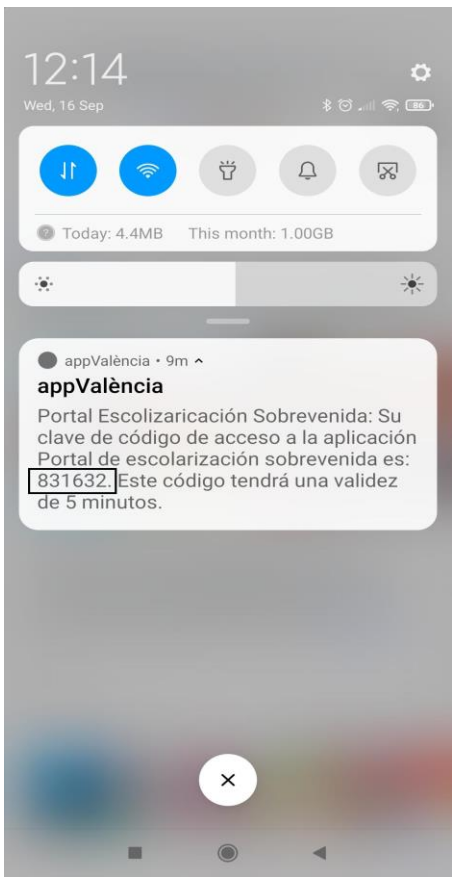

*Pantalla de notificación y código aleatorio en el dispositivo móvil*

**Volver a PortES donde se requería el Código e introducirlo.**

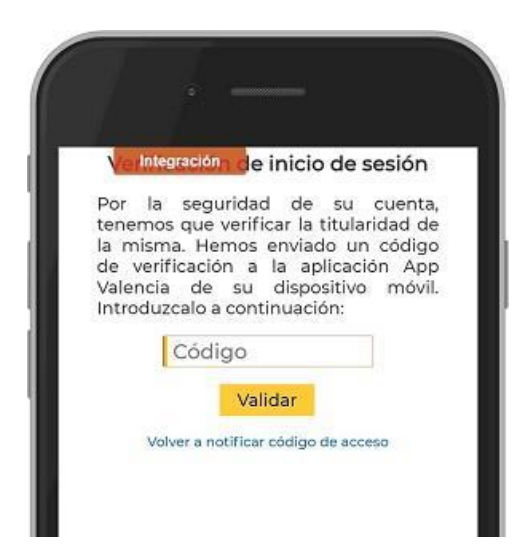

*Pantalla en la que introducir el código aleatorio obtenido a través del dispositivo móvil*

Una vez introducido el número aleatorio en el campo Código, se deberá pulsar el botón Validar.

Este código, tiene una validez de 5 minutos, por lo que, si no se ha introducido y validado en ese tiempo, deberá hacer clic en *"Volver a notificar el código de acceso"*  para que el sistema le envíe uno nuevo.

Si tras introducir el número aleatorio en el campo Código y haber pulsado en el botón Validar la aplicación muestra algún error consulte el apartado "9. Preguntas frecuentes".

# <span id="page-14-0"></span>**6. REGISTRO DE ALUMNOS/AS**

Una vez realizada la doble validación, la aplicación mostrará su pantalla de Inicio. Esta pantalla será distinta según haya o no alumnos/as registrados/as.

**NOTA IMPORTANTE: En el caso de que tenga que escolarizar a más de un alumno/a, se aconseja registrarlos de uno en uno sin "Solicitar adjudicación". Una vez haya decidido en qué centro/os de los ofrecidos con vacantes desea escolarizarlos proceda a "Solicitar adjudicación".** 

Cuando no haya alumnos/as previamente registrados/as, se mostrará únicamente el botón Registrar Alumno/a.

Sin embargo, en caso de que se haya registrado previamente algún/a alumno/a, aparecerá también en la pantalla de inicio el botón Solicitar Adjudicación.

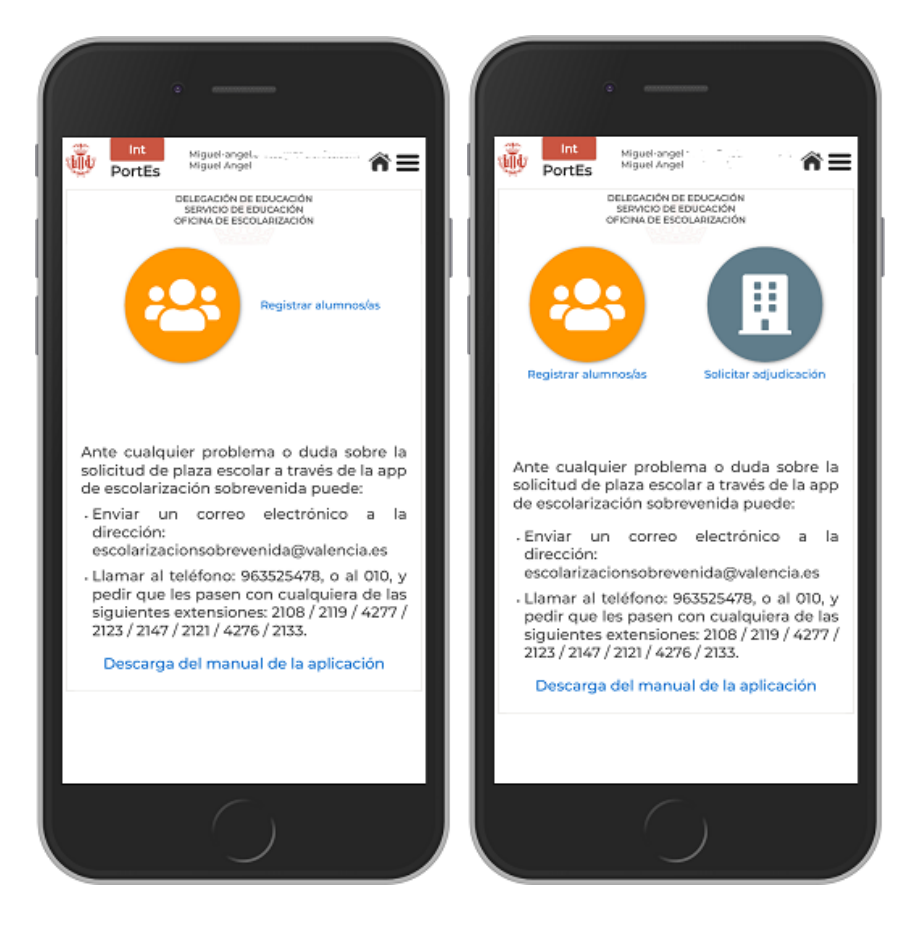

*Pantalla de inicio cuando no hay ningún alumno/a previamente registrado/a y pantalla de inicio cuando ya hay al menos un/a alumno/a registrado/a.*

Para iniciar el registro, se hará clic en el botón Registrar alumno/a.

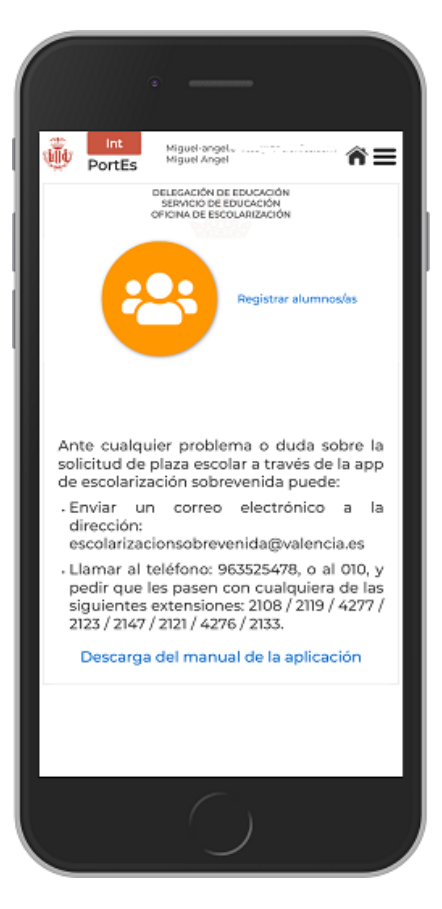

*Pantalla de inicio cuando no hay ningún alumno/a previamente registrado/a*

A continuación, se mostrará una pantalla donde podrá añadir el alumno/a haciendo clic en el botón inferior Añadir Alumno/A.

Al hacer clic, en la aplicación se mostrará un formulario con los siguientes datos a rellenar con la información del alumno/a:

- Nombre
- Apellidos
- ¿Ha repetido curso?
- Fecha de nacimiento
- Sexo
- Nacionalidad
- Curso que solicita

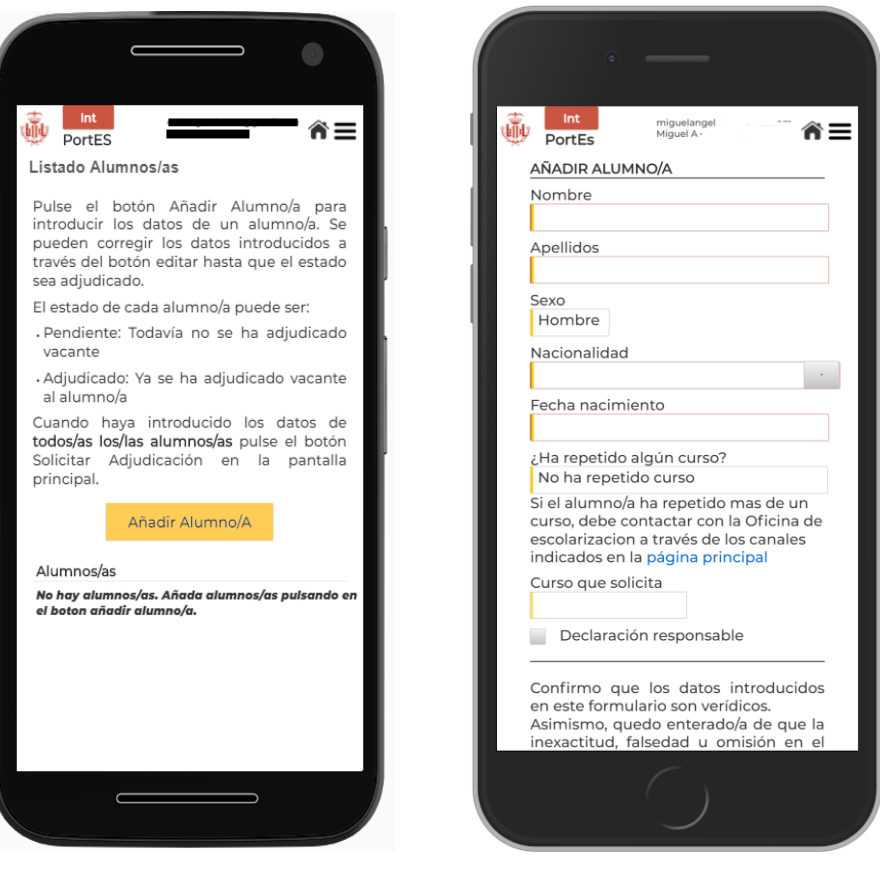

 *Pantalla para añadir alumno/a Formulario con datos de alumno/a*

**Importante:** Si el/la alumno/a ha repetido más de un curso deberá ponerse en contacto con la Oficina Municipal de Escolarización.

Al introducir la fecha de nacimiento del/la alumno/a se completará automáticamente el curso al que pertenece.

Es imprescindible marcar la casilla de Declaración Responsable confirmando que todos los datos introducidos son verídicos.

Para guardar el/la alumno/a pulse el botón Guardar situado en la parte inferior de la página.

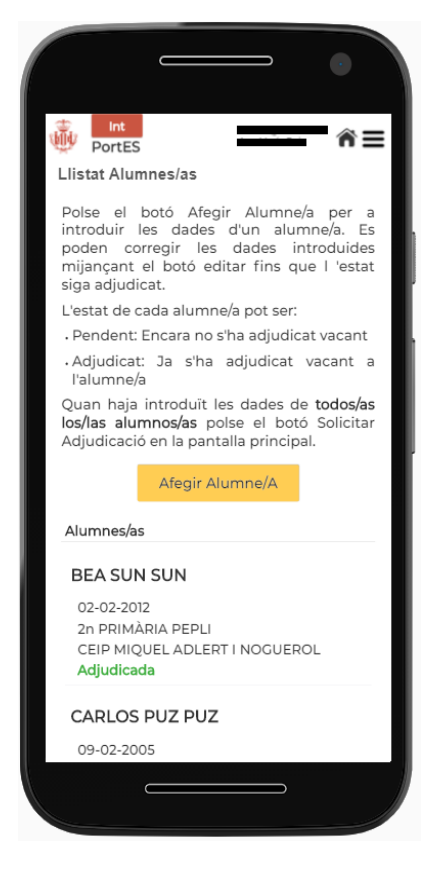

*Pantalla alumno/a añadido/a*

Una vez guardado/a el/la alumno/a aparecerá en el listado junto a su nombre, fecha de nacimiento, curso solicitado y estado de la solicitud, que aparecerá en verde y como Pendiente.

La información del alumno/a se podrá corregir haciendo clic en el botón Editar hasta que el estado de la solicitud pase a Adjudicado.

Esta información también puede eliminarse haciendo clic en el botón Eliminar.

En caso de querer añadir un nuevo alumno/a, se podrá hacer también desde esta misma pantalla haciendo clic en el botón Añadir Alumno/A.

# <span id="page-18-0"></span>**7. SOLICITUD DE ADJUDICACIÓN DE PLAZA ESCOLAR VACANTE**

Se accede a través del botón "Solicitar Adjudicación" que aparece en la pantalla de inicio.

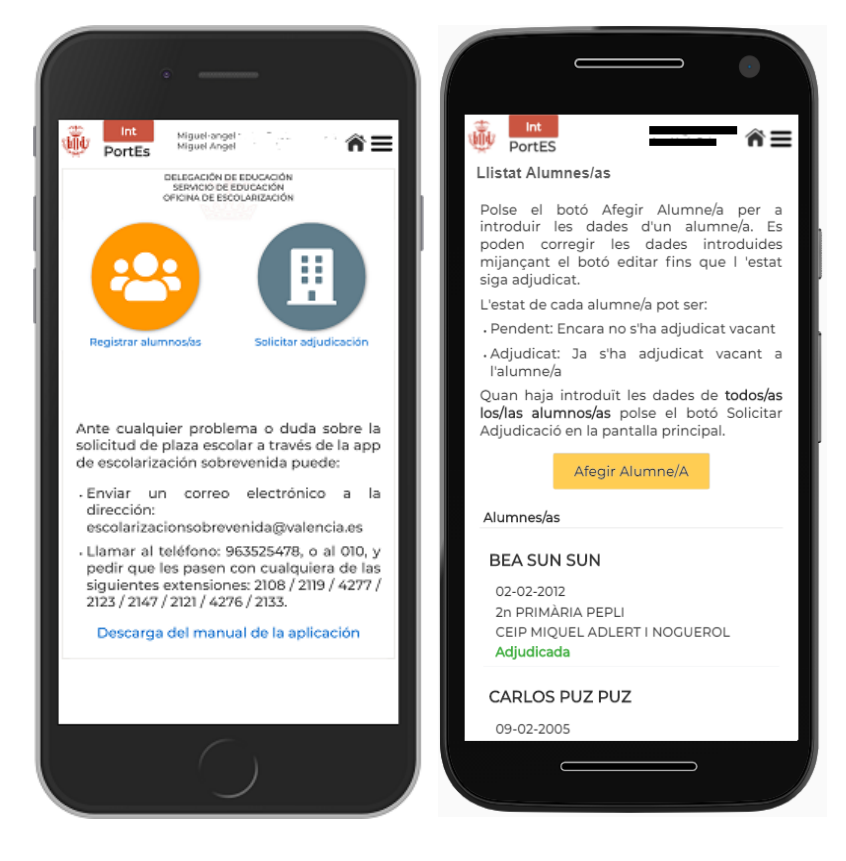

 *Pantalla inicio con botón Solicitar Pantalla Solicitar adjudicación Adjudicación*

Automáticamente la aplicación mostrará la página de Solicitar Adjudicación.

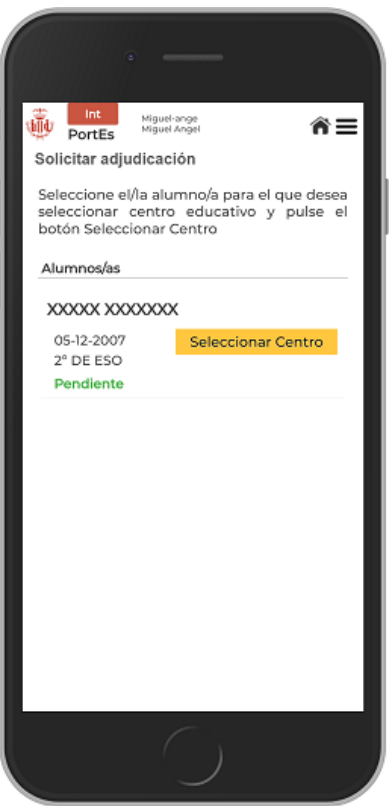

*Pantalla Solicitar adjudicación*

En esta pantalla aparecerá el listado con los alumnos/as que el usuario/a haya registrado previamente.

Se seleccionará el alumno al que se le quiere realizar la adjudicación pulsando en el botón amarillo de Seleccionar Centro.

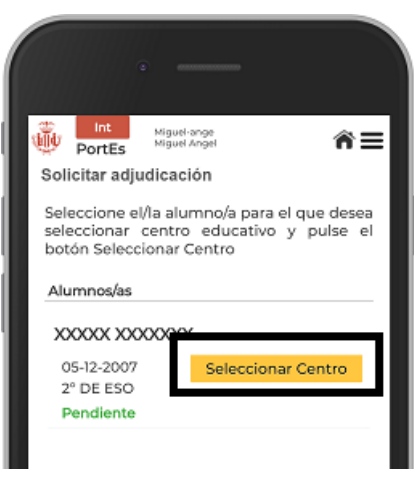

*Pantalla Solicitar adjudicación*

#### **SELECCIÓN DE CENTRO**

Una vez presionado el botón Seleccionar Centro, aparecerán los centros filtrados de manera automática, mostrando, por defecto, los centros escolares más próximos a su domicilio y que cuenten con vacantes para el alumno/a seleccionado.

El usuario/a podrá cambiar el estado de los interruptores para modificar las opciones de filtrado siendo las posibles:

1º Interruptor:

- Mostrando centros por mi domicilio
- Mostrando todos los centros de la ciudad.

2º Interruptor:

- Mostrando centros para el alumno/a seleccionado/a.
- Mostrando centros para todos/as los/las alumnos/as no adjudicados/das.

Si por algún motivo, no apareciera ningún centro para seleccionar, se recomienda modificar las opciones de filtrado.

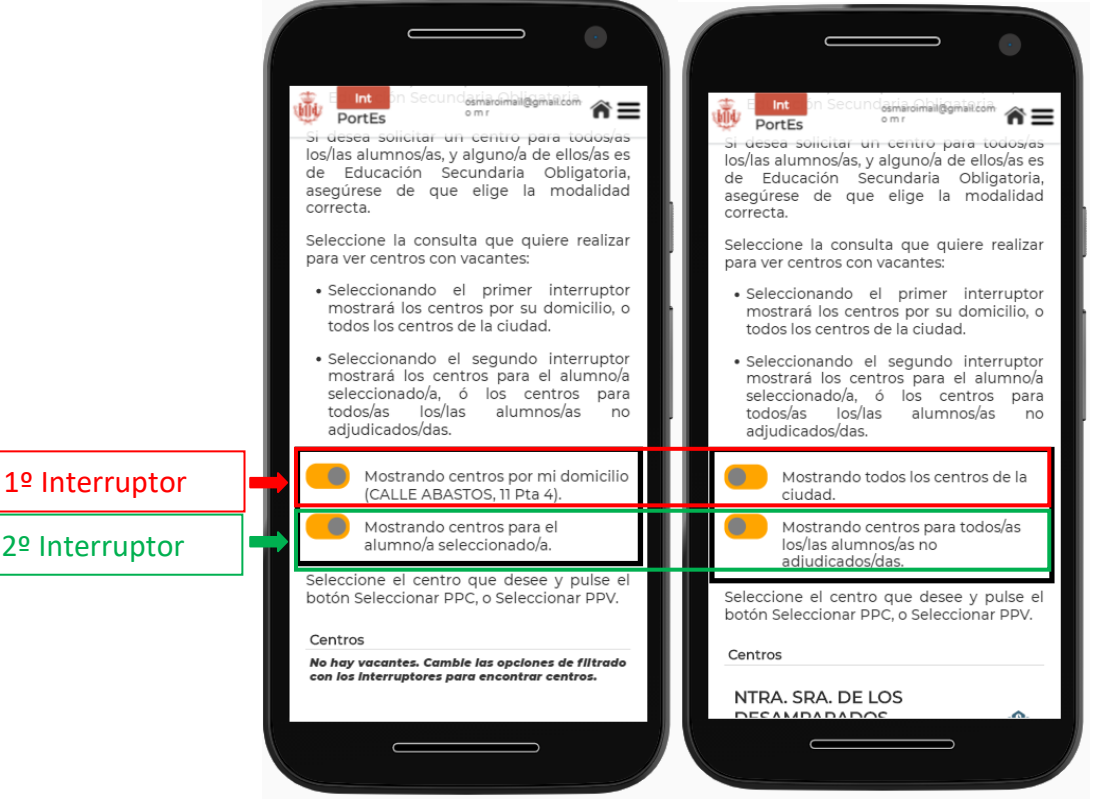

*Filtros que aplicar a los centros*

En el listado se mostrará el nombre del centro, dirección, vacantes disponibles y modalidad lingüística.

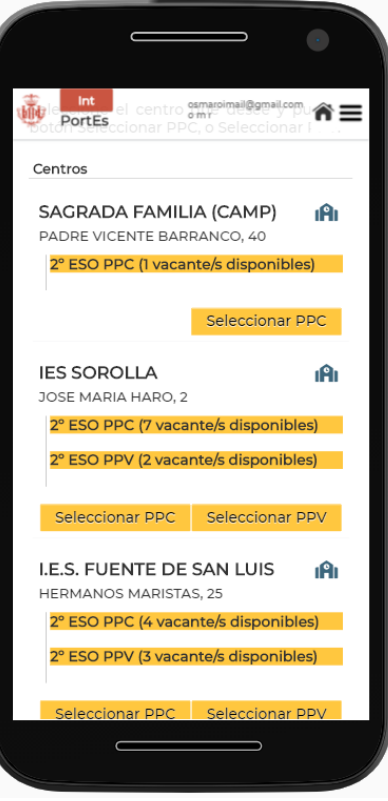

*Listado de centros*

#### **Modalidades lingüísticas**

- Alumnos/as de Educación Infantil y Primaria, modalidad única:
	- o PEPLI: Programa de Educación Plurilingüe e Intercultural.
- Alumnos/as de Educación Secundaria:
	- o PPC: Programa Plurilingüe Castellano.
	- o PPV: Programa Plurilingüe Valenciano.

**Importante:** Ha de seleccionar la modalidad lingüística deseada (PPC o PPV).

Se detallan los acrónimos que aparecen junto al listado de centros:

- Si el/la alumno/a pertenece a Infantil aparecerá el acrónimo INF.
- Si el/la alumno/a pertenece a Primaria aparecerá el acrónimo PRI.
- Si el/la alumno/a pertenece a Secundaria aparecerá el acrónimo ESO.

**Con el fin de que el usuario pueda disponer de la información del centro antes de su** 

**elección, deberá hacer clic en el icono , y PortES redirigirá al usuario/a a la página del centro de Conselleria. Este enlace contiene TODA la información completa de cada centro educativo.**

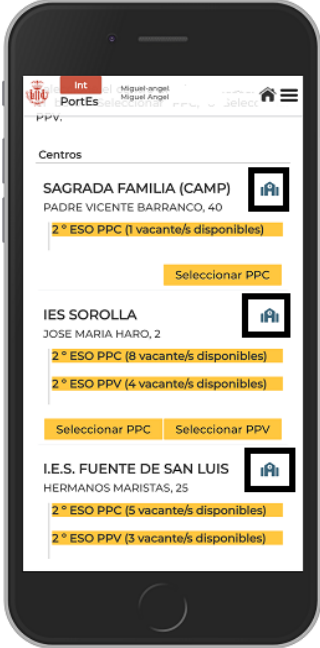

*Enlace a la información del centro*

Una vez elegido el centro se hará clic en el botón Seleccionar y aparecerá el mensaje de confirmación.

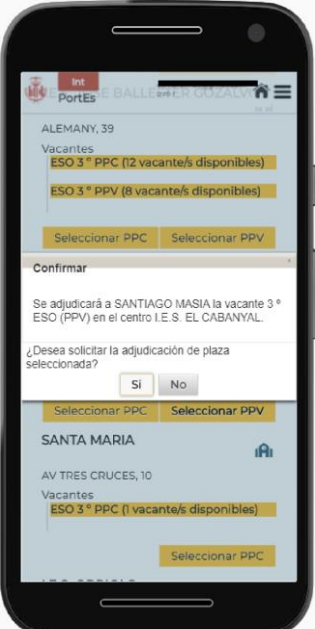

*Mensaje de confirmación*

El/la usuario/a deberá seleccionar Si para confirmar la solicitud de la plaza seleccionada.

Una vez aceptado, la aplicación le dirigirá a la página solicitar adjudicación, en la que mostrará el listado de alumnos, añadiendo el centro seleccionado y la solicitud habrá cambiado el estado de Pendiente a Adjudicada.

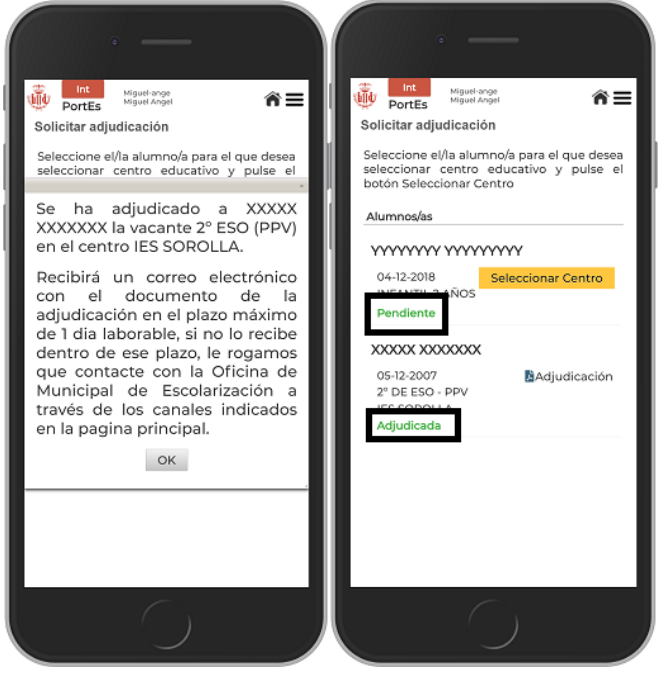

*Segundo mensaje de confirmación Detalle estado pendiente y adjudicada*

La Solicitud de Centro deberá hacerse con todos/as los/las alumnos/as que el/la usuario/a haya registrado previamente.

## <span id="page-24-0"></span>**8. DESCARGA DOCUMENTO ADJUDICACIÓN**

Confirmada la adjudicación de plaza en el centro seleccionado, el/la usuario/a puede descargar el documento en formato PDF, con el que ha de dirigirse al centro elegido donde le informarán de la documentación a aportar para formalizar la matrícula y poder incorporarse al centro.

Dicho documento le habrá llegado también al correo electrónico facilitado en el registro de PortES.

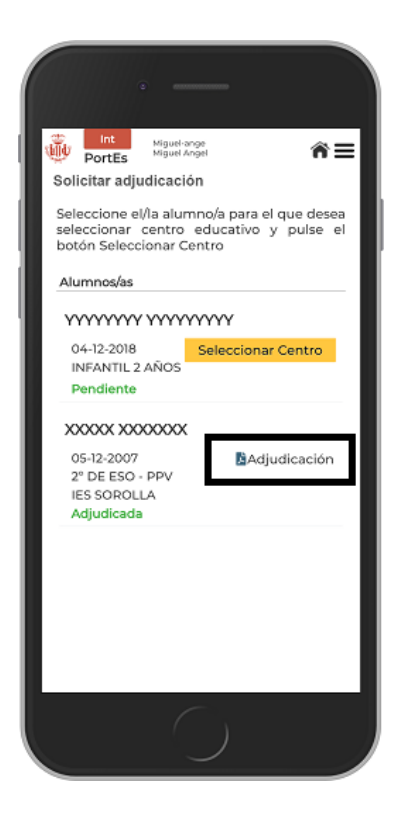

*Enlace a la descarga del documento PDF con la adjudicación*

#### <span id="page-25-0"></span>**9. PREGUNTAS FRECUENTES**

**¿Qué hacer si en la pantalla "Control acceso a la aplicación", tras introducir el usuario, contraseña y pulsar en el botón validar obtiene el error "Maximum sessions of 1 for this principal exceeded"?**

Vuelva a intentarlo tras haber transcurrido 35 minutos.

#### **¿Qué hacer si en la pantalla "Verificar inicio sesión" obtiene un error o no le llega la notificación con el código de acceso a su dispositivo móvil?**

Solicite de nuevo la notificación con el código aleatorio de acceso a PortES mediante el enlace "*"Volver a notificar el código de acceso"*.

#### **Si ya he realizado la adjudicación de una vacante a un/a alumno/a pero deseo cambiarla, ¿Cuál es el trámite?**

No es posible cambiar una vacante asignada a un alumno/a a través de la aplicación, para realizar dicho proceso ha de ponerse en contacto con la Oficina Municipal de Escolarización a través de los medios indicados en la página principal de la aplicación.